Öppna ikonen 5 Macintosh HD.

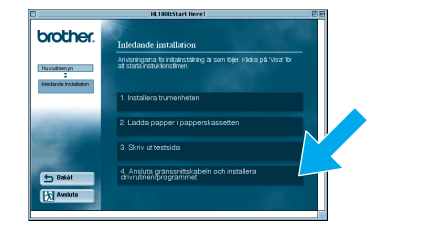

Klicka på "Ansluta 1 gränssnitskabein och installera drivrutinen/programmet".

Klicka på ikonen för HL-1850\_1870N series på **1996** skrivbordet.

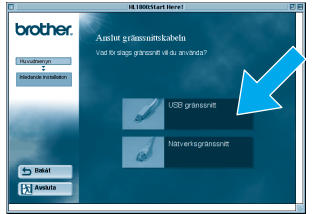

**Obs:** Om den här skärmbilden visas väljer du USB-kabel.

Välj alternativet **Förvald skrivar** från Utskriftmenyn.

**För dig som använder Mac<sup>®</sup> OS 8.6 till 9.04: <br>
<b>6 För dig som använder Mac<sup>®</sup> OS 8.6 till 9.04:** City of Britannia and Britannia and Britannia and Britannia and B Öppna mappen Program & tillbehör. Öppna mappen LaserWriter-program. **För dig som använder Mac® OS 9.1 till 9.2:**

# **Steg 6** Ange skrivaren som standardskrivare Arkiv Redigera Innehåll S **Installationen är klar.**

#### **Steg 5** Anslut skrivaren till din Macintosh® och installera PPD-filen BR-Script

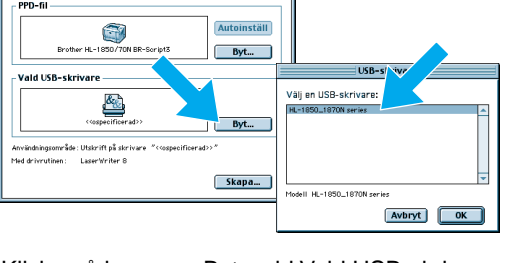

Klicka på knappen Byt... vid Vald USB-skrivare.<br>Klicka på knappen Skapa... . Välj HL-1850\_1870N series, och klicka sedan på OK.

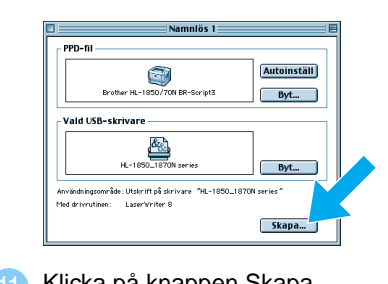

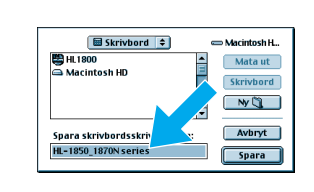

Öppna mappen Program (Mac® OS 9).

**11** Klicka på knappen Skapa.... **12** Ange skrivarnamnet (**HL-1850\_1870N series**), och klicka sedan på Spara.

Öppna mappen Tillbehör.

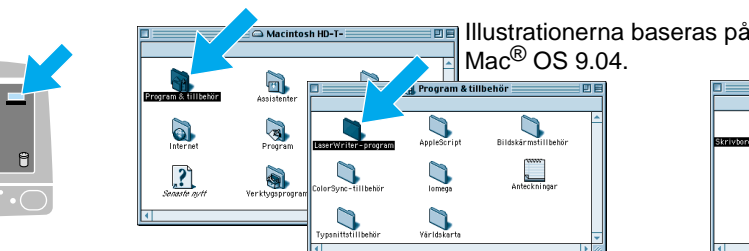

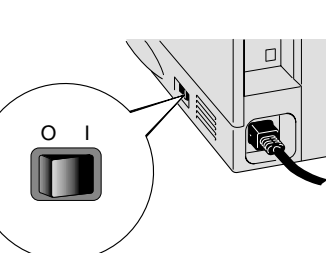

**2** Kontrollera att strömmen till skrivaren är påslagen.

Öppna ikonen Skrivbordsskrivarverktyg.

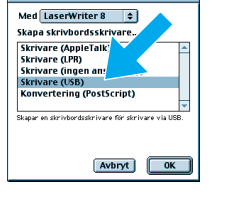

Välj Skrivare (USB) och klicka sedan på OK.

## **Installationsguide för drivrutin Macintosh® Följ anvisningarna i Snabbinställningsguiden först brother** Laserskrivare HL-1850 och HL-1870N

Klicka på knappen Byt... vid PPD-fil. Välj Brother HL-1850\_1870N series, och klicka sedan på Välj.

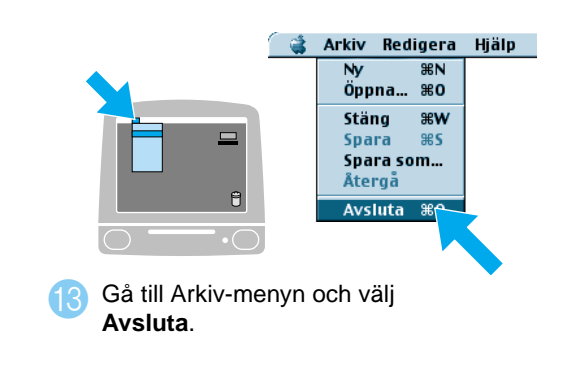

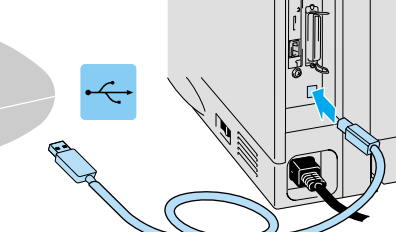

Följ anvisningarna på

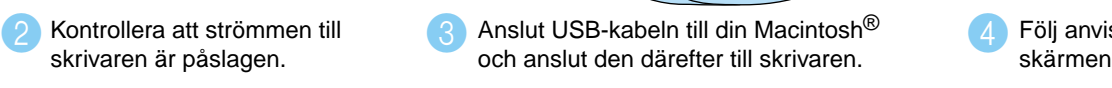

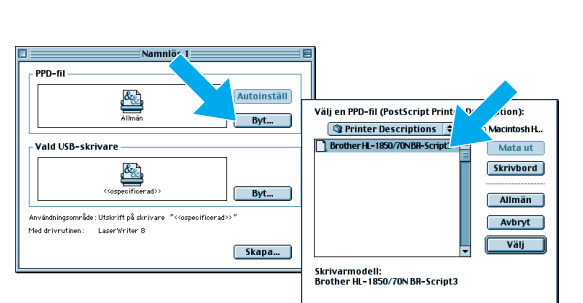

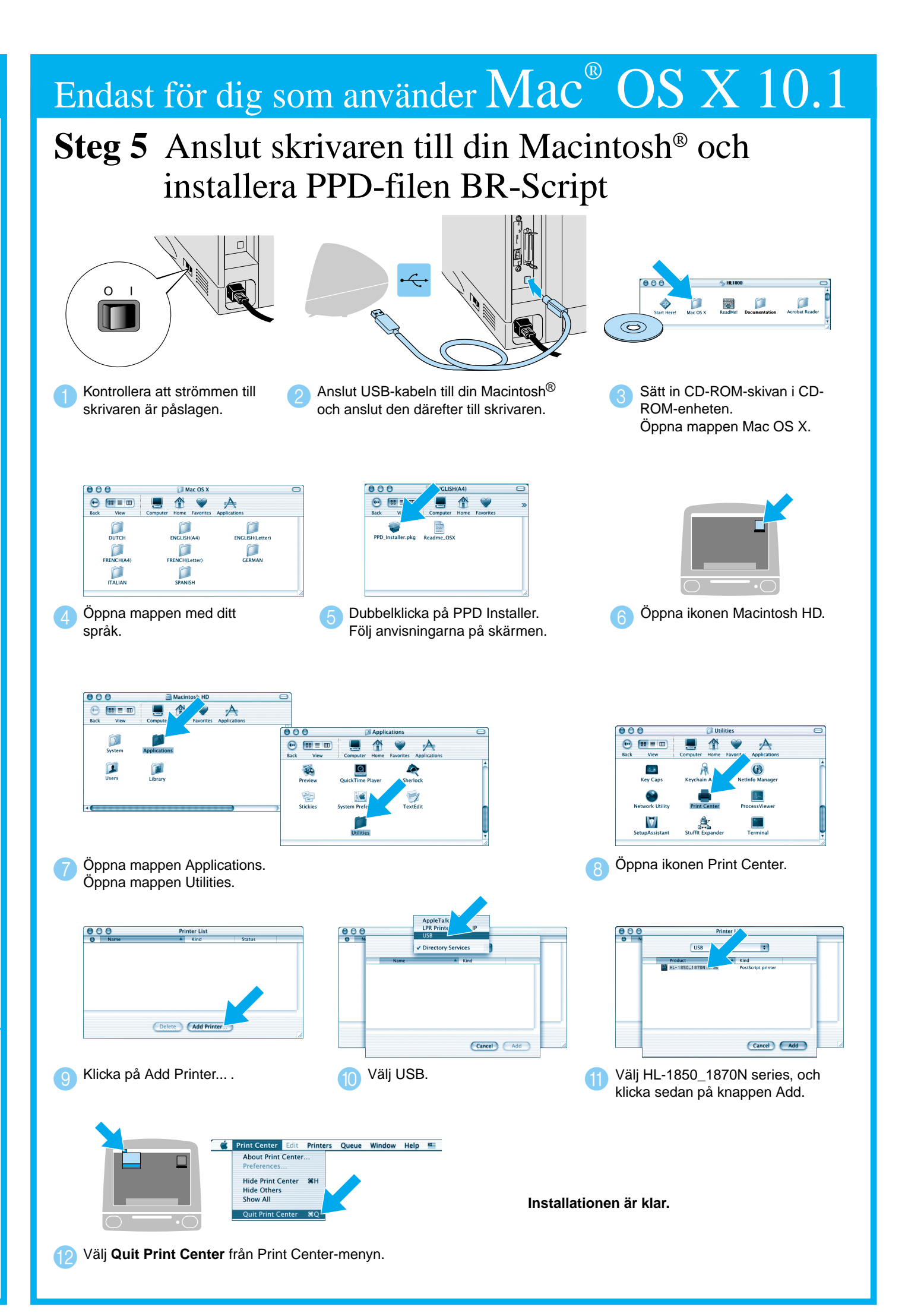

#### **Steg 1 till 4** Följ anvisningarna i **Snabbinställningsguiden** först.

Följ anvisningarna i den här guiden för ditt operativsystem.

Vissa illustrationer och skärmbilder är baserade på modell HL-1870N.

LJ7048001 Trykt i Kina

## Endast för dig som använder  $\text{Mac}^{\circ} \text{ OS } 8.6 \text{ till } 9.2$

Go

## Endast för dig som använder  $\text{Mac}^{\circ} \text{OS} \text{ X}$   $10.1$

Job cancel

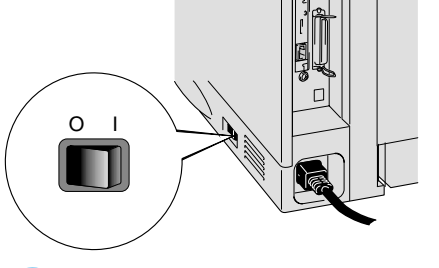

8 Stäng av strömmen till skrivaren. 2 Välj nätverkskabel.

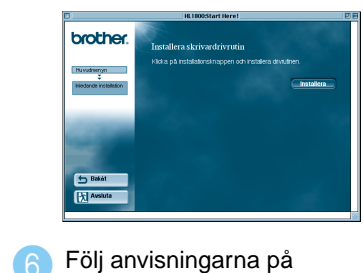

skärmen.

**Installationen är klar.**

**Steg 5** Anslut skrivaren till ditt Macintosh® nätverk och installera PPD-filen BR-Script

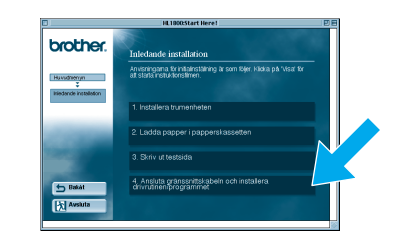

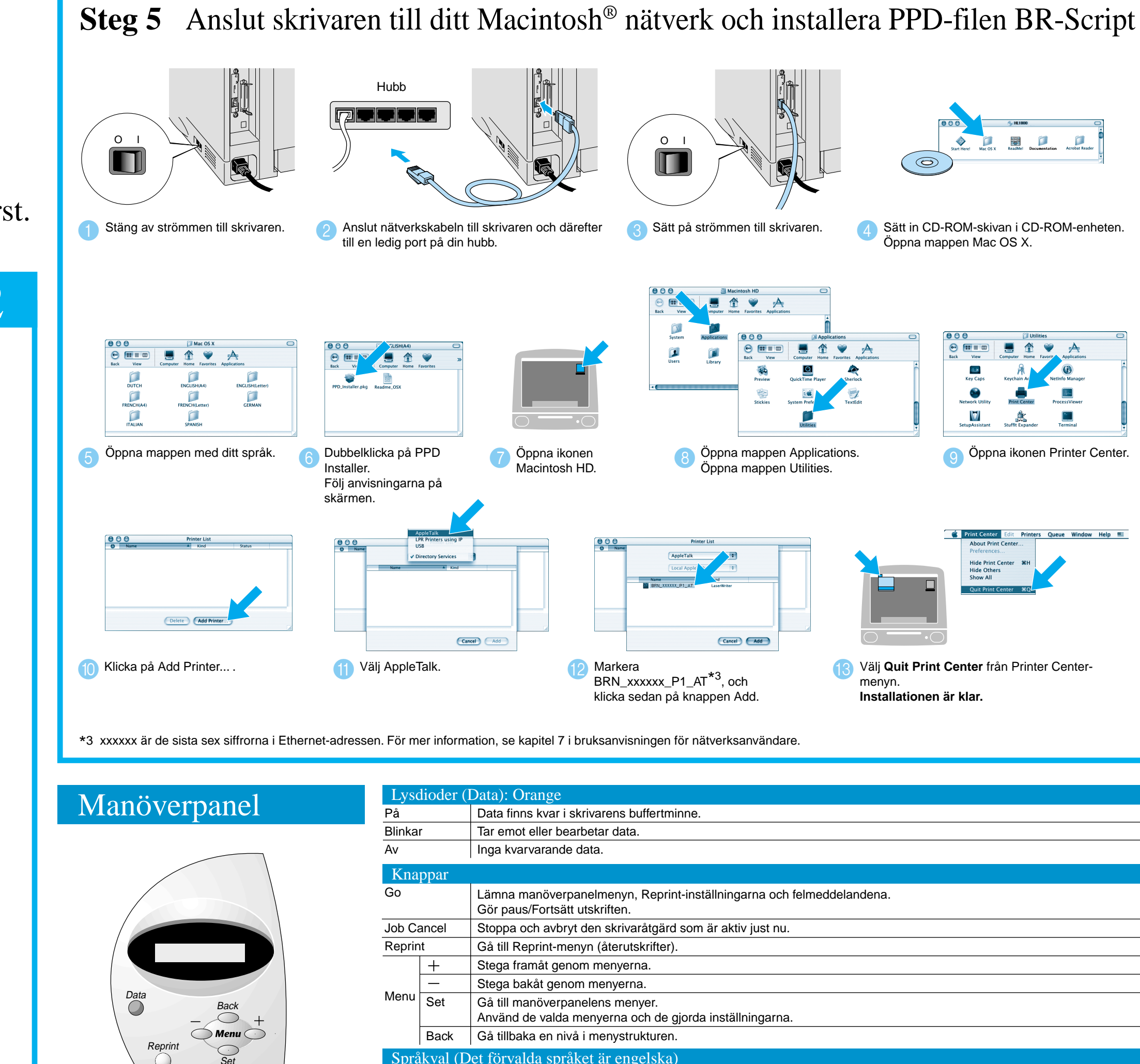

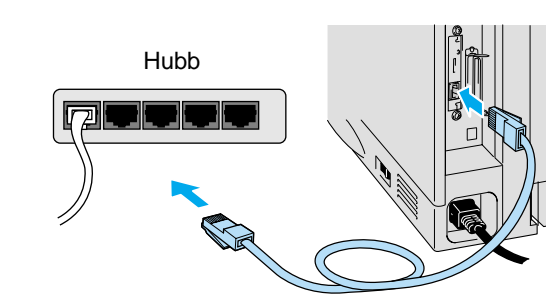

Anslut nätverkskabeln till skrivaren och därefter till en 4 ledig port på din hubb.

- För dig som använder HL-1850: Om du ska ansluta skrivaren till ditt nätverk måste ett nätverkskort (NC-4100h) köpas som tillbehör.
- Innan du fortsätter, kontrollera att administratören konfigurerat nätverksskrivarnas inställningar korrekt se **Snabbinställningsguide för nätverk**.
- Följ anvisningarna i den här guiden för ditt operativsystem.
- Vissa illustrationer och skärmbilder är baserade på modell HL-1870N.

Klicka på "Ansluta gränssnitskabein och installera drivrutinen/programmet".

 $\bullet$ 

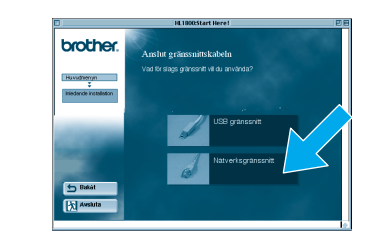

\*1 Om drivrutinen för Apple LaserWriter8 inte redan finns på ditt system kan du hämta den från http://www.apple.com

\*2 xxxxxx är de sista sex siffrorna i Ethernet-adressen. För mer information, se kapitel 7 i bruksanvisningen för nätverksanvändare.

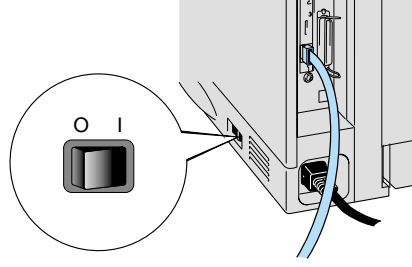

Sätt på strömmen till skrivaren. 5 6

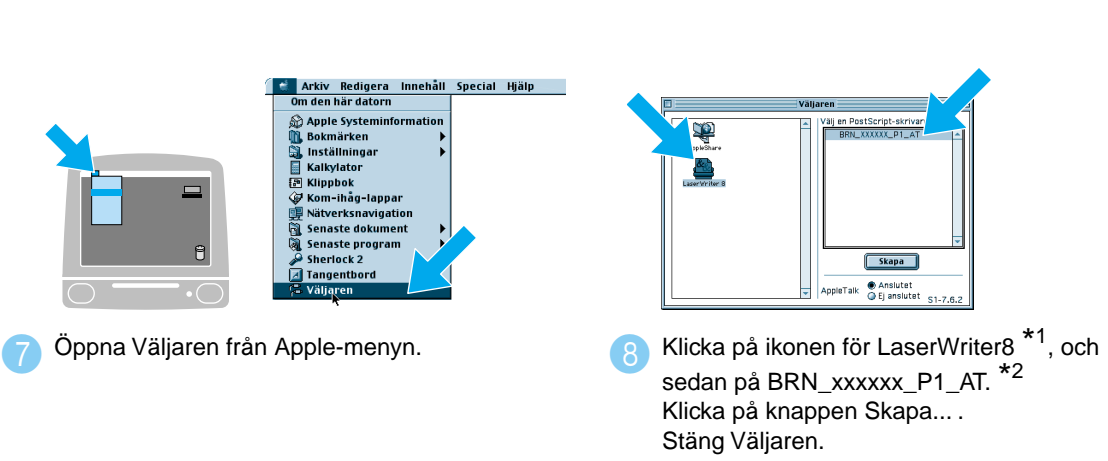

### **Steg 1 till 4** Följ anvisningarna i **Snabbinställningsguide** först.

## Endast för dig som använder  $\text{Mac}^{\circ} \text{ OS } 8.6 \text{ till } 9.2$

## **Installationsguide för drivrutin Macintosh® För nätverksanvändare**

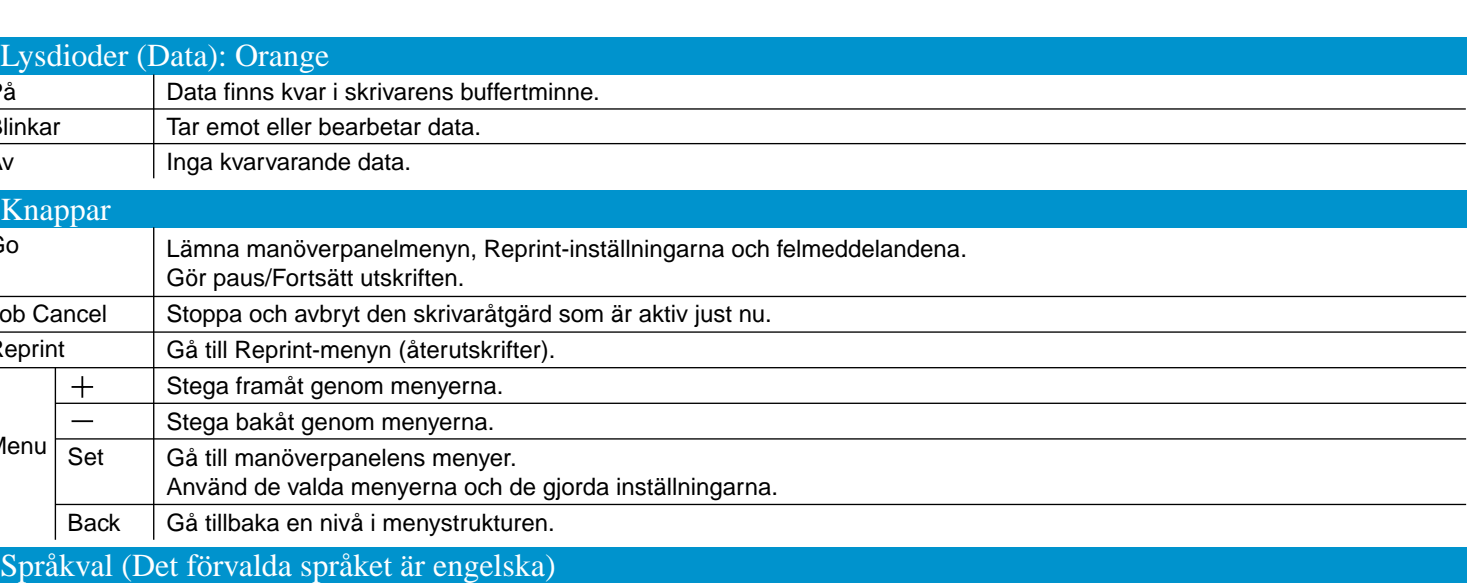

#### ©2002 Brother Industries, Ltd. MED ENSAMRÄTT.

Apple Macintosh, iMac, LaserWriter och AppleTalk är varumärken som tillhör Apple Computer, Inc. Adobe PostScript, PostScript3, är varumärken som tillhör Adobe Systems Incorporated. Alla andra märken och produktnamn är registrerade varumärken för sina respektive innehavare.

1. Välj konfigureringsläge (**SETUP**) genom att hålla ner knappen **+** och sedan trycka på knappen **Set**.

2. Kontrollera att meddelandet **LANGUAGE** visas och tryck sedan på **Set**.

3. Välj språk genom att trycka på **+** eller **-** och tryck sedan på **Set**. En asterisk (\* ) visas i ena änden av teckenfönstret.

(Du kan gå tillbaka till läget **READY** genom att trycka på **Go**).

För mer information, se "MANÖVERPANEL" i kapitel 3 i skrivarens bruksanvisning på den medföljande CD-skivan.

**Obs** Öka RAMDISK-storleken när du vill använda återutskrifterna (reprint), men inte har hårddisk eller CompactFlash-kort i skrivaren. Se avsnittet om RAM-expansion i kapitel 4 i bruksanvisningen till HL-1800 (finns på CD-skivan).